# **Welcome to Kvaser Device Guide**

**This help file** describes the functionality of Kvaser Device Guide.

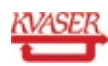

#### <span id="page-1-0"></span>**The Main Menu**

The main menu at the top of the program lets you access the following:

#### **File**

Contains standard command to exit Device Guide.

#### **View**

Manage the visibility of various parts of Device Guide.

- *Bus Parameters* Display Bus Parameters of a channel in the [Details](#page-10-0) List
- *Detailed Information* Display additional, detailed, information in the [Details](#page-10-0) List
- *Synchronized Hardware* Displays synchronized hardware in the [Device](#page-3-0) Tree
- *Driver [Diagnostics](#page-12-0)* Opens a dialog, displaying messages from connected devices.

# **Tools**

The Tools menu allows you to start various other tools to setup, troubleshoot, and/or maintain your Kvaser Device.

*Remote Device Configuration*

Utility tool to setup configuration for a Kvaser Remote Device.

- *Network Device Selector* Tool to list available Kvaser Remote Devices on the network. You can search for, add, and select devices to use.
- *Memorator Tools*

Utility tool to create your own configurations for Kvaser Memorator, Kvaser Memorator Light, Kvaser Memorator SemiPro, and Kvaser Memorator Professional.

- *Memorator Config Tool* Utility tool to create configurations for Kvaser Memorator (2nd generation) devices.
- *Customer Data* Utility tool to handle customer data.

#### **Help**

In addition to this help, this menu gives you access to the **About** window where you will find the version number of Device Guide and CANlib, and a link to the Kvaser [website](http://www.kvaser.com), if you should need to contact support.

#### **Related topics**

[Details](#page-10-0) List [Device](#page-3-0) Tree Driver [Diagnostics](#page-12-0) [Settings](#page-13-0) Dialog [Synchronization](#page-6-0) Hardware

#### <span id="page-3-0"></span>**The Device Tree**

#### **Hardware**

This view shows all connected devices, connected via usb or remotely, and their respective channels. You can access several actions through the context menu, such as locating a specific device.

#### **Locating a device**

Right-click on a device and select **Locate Hardware (Flash LEDs)**. This will cause the device to flash its LEDs for a couple of seconds.

# **Configure a device**

Devices with editable configurations, memorators and remote devices, can be opened with their respective configuration tool. Right click on a device or channel and choose **Configure Remote** or **Configure Memorator**. Configure Remote will launch **Kvaser Remote Device Configuration**. Configure Memorator will either launch **Kvaser Memorator Config Tool** or **Kvaser Memorator Tools**, depending on what type of memorator is to be configured. Clicking on **Pair via Wi-Fi** will launch the **Kvaser Wi-Fi Pairing Tool** where one can pair a wireless Kvaser device with a PC in a simple manner.

#### **Hardware Problems**

If there is a yellow exclamation mark in the device icon (see below) the device is not working properly. This can happen for a number of reasons. By clicking the device a description of the problem will appear to the right. Another place to look what went wrong might be on the Diagnostics section.

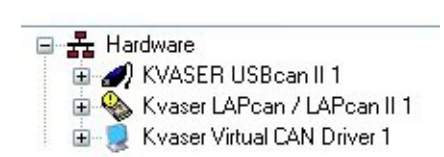

#### **Synchronized Hardware**

You can also choose to see synchronized hardware: devices whith clocks synchronized with magisync. To see synchrnized hardware, use **View | [Synchronization](#page-6-0) Hardware**, or via the context menu.

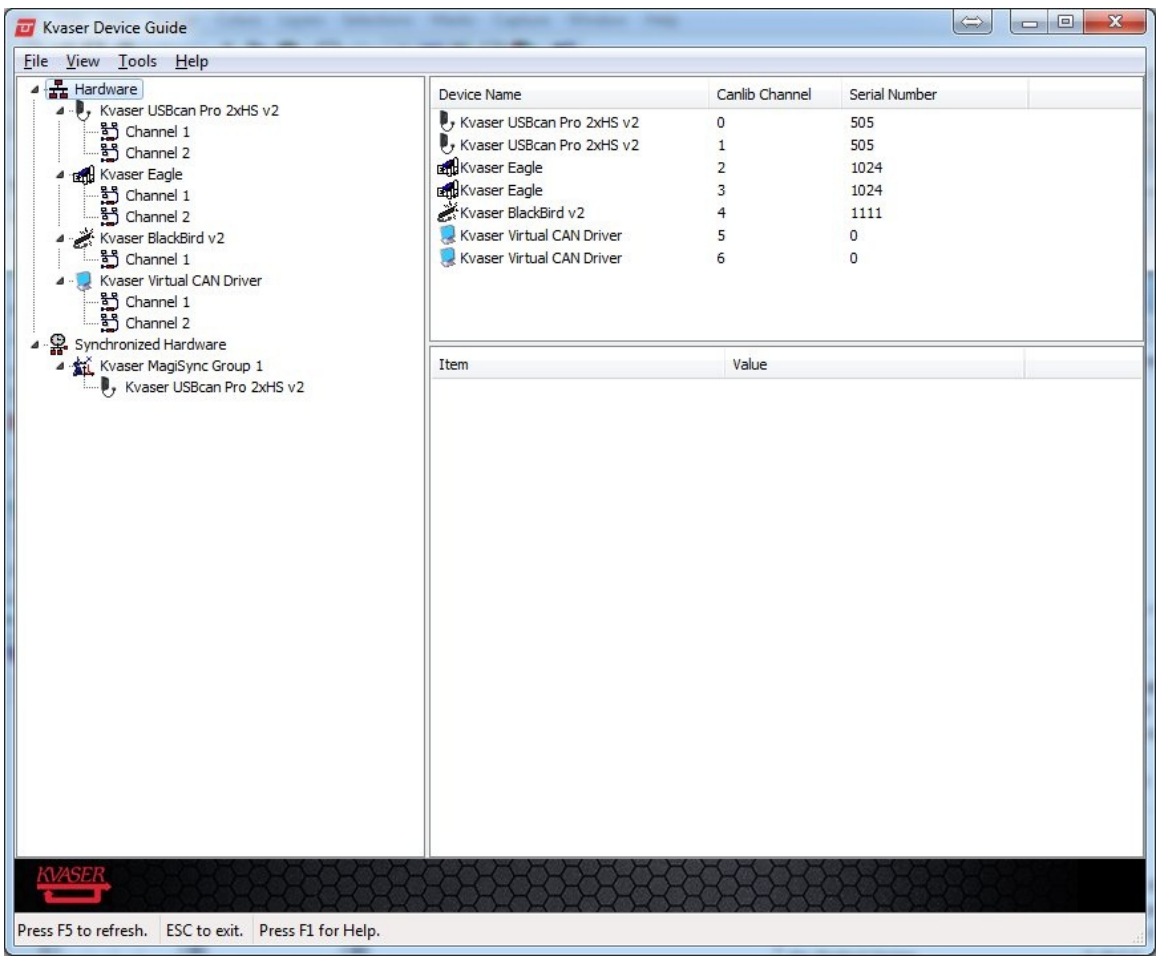

#### **Related topics**

Main [Menu](#page-1-0) [Channel](#page-9-0) List [Detail](#page-10-0) List [Settings](#page-13-0) Dialog [Synchronization](#page-6-0) Hardware

# <span id="page-6-0"></span>**Synchronization Hardware**

This section provides information about the synchronization of the hardware.

#### **Kvaser MagiSync™**

The patented Kvaser MagiSync technology provides synchronization between devices supporting Kvaser MagiSync. The synchronized hardware will share the same clock. For this to work the devices will have to be in the same Kvaser MagiSync Group (that is, they must be connected to the same USB *root hub*). If they are not they will not be synchronized. The tree view to the left will show which Kvaser MagiSync Group the devices belong to.

An easy way to locate the hardware in a Kvaser MagiSync Group is to right click on a group and select **Locate Hardware**. This will cause the devices in a group to flash their LEDs for a couple of seconds. To locate a single device, click on the device and select **Locate Hardware**.

**Note**: in Windows 98, the detection of the different MagiSync groups does not work due to a limitation in Windows 98. The detection does work in Windows 98 Second Edition.

# **Kvaser MagiSync Info**

By clicking a device in the tree view some device information will be displayed to the right.

**USB Speed** shows whether the device is running in USB Full Speed (12 Mbit/s) or USB HiSpeed (480 Mbit/s).

- **USB Controller Id** displays a hexadecimal number which is the "signature" of the USB root hub. All devices in a Kvaser MagiSync group must be connected to the same root hub.
- **MagiSync** is "Running" if Kvaser MagiSync is running on the selected channel.
- **Max Deviation**, **Min Deviation** and **Current Deviation** displays some measurement statistics about Kvaser MagiSync.

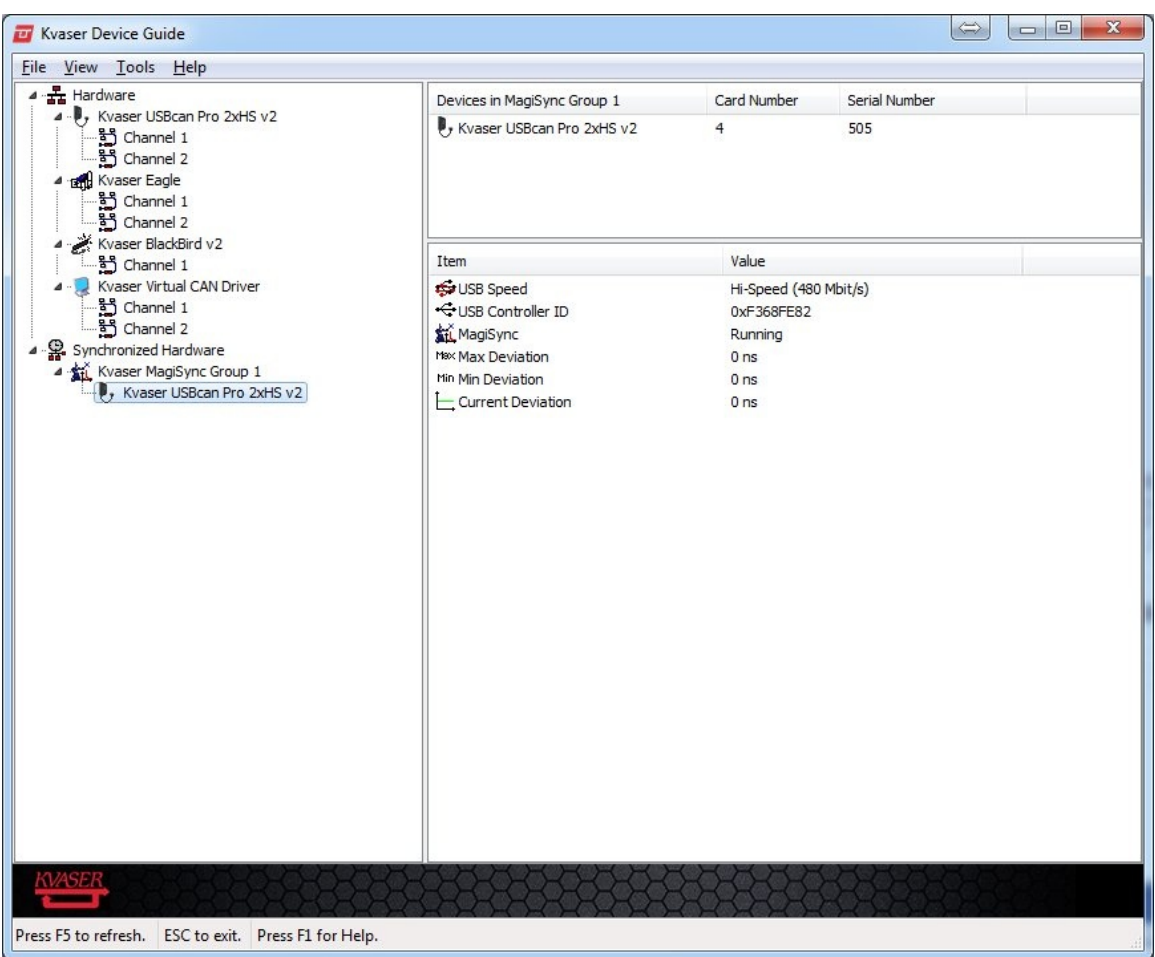

# **Help**

In addition to this help, this menu gives you access to the **About** window where you will find the version number of Device Guide and CANlib, and a link to the Kvaser [website](http://www.kvaser.com), if you should need to contact support.

# **Related topics**

[Details](#page-10-0) List [Device](#page-3-0) Tree Driver [Diagnostics](#page-12-0) [Settings](#page-13-0) Dialog

# <span id="page-9-0"></span>**The Channel List**

This view lists channels of devices and some information about them. Which channels are listed depends on what is selected in the Device Tree: When the [Hardware](#page-3-0) node is selected in the tree, all devices channels are listed. When a device is selected, all channels of the selected device is listed.

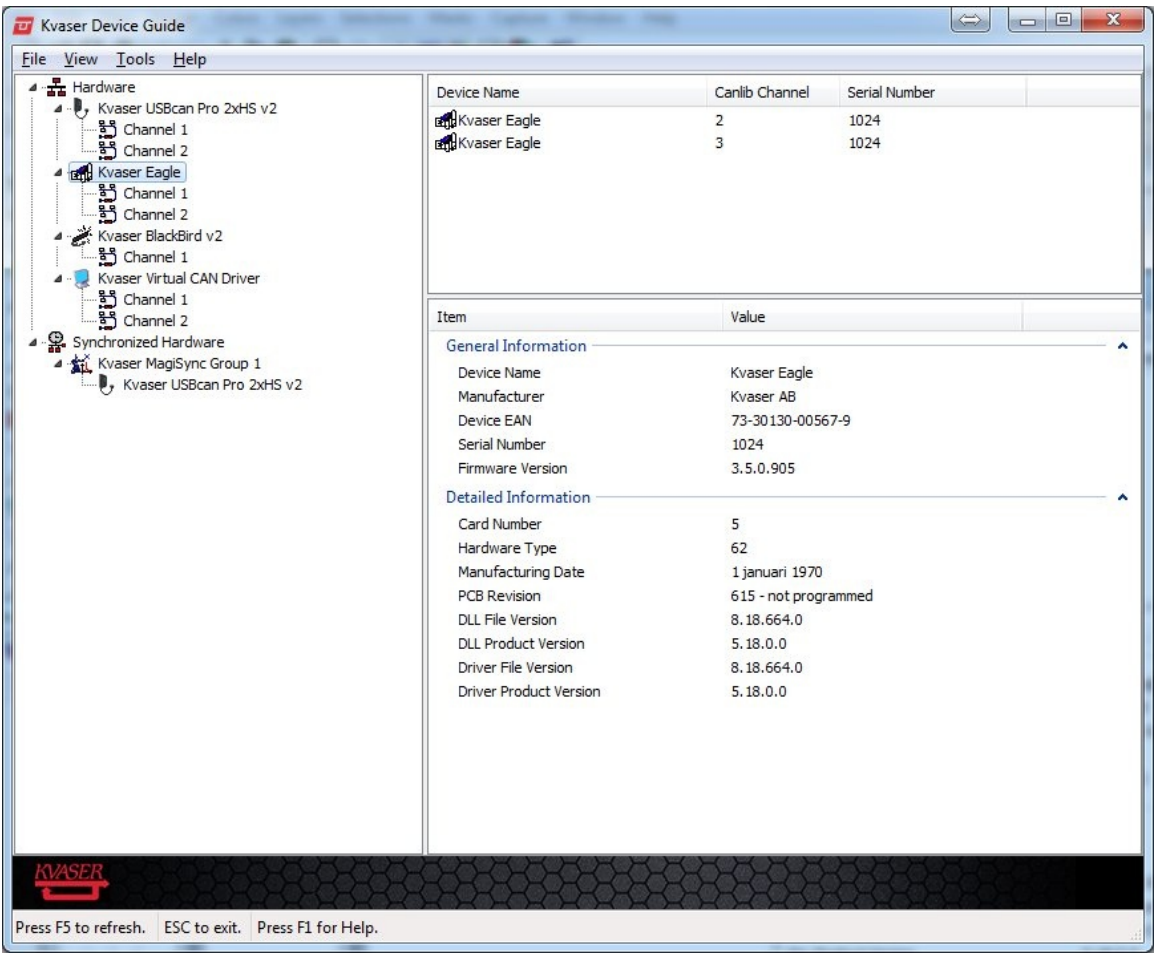

#### **Related topics** Main [Menu](#page-1-0) [Device](#page-3-0) Tree

# <span id="page-10-0"></span>**The Detail List**

This view lists information about the currently selected device or channel. You can alter what type of information should be visible, either through **View** in the main menu, or through the context menu, which you access by right clicking in the view.

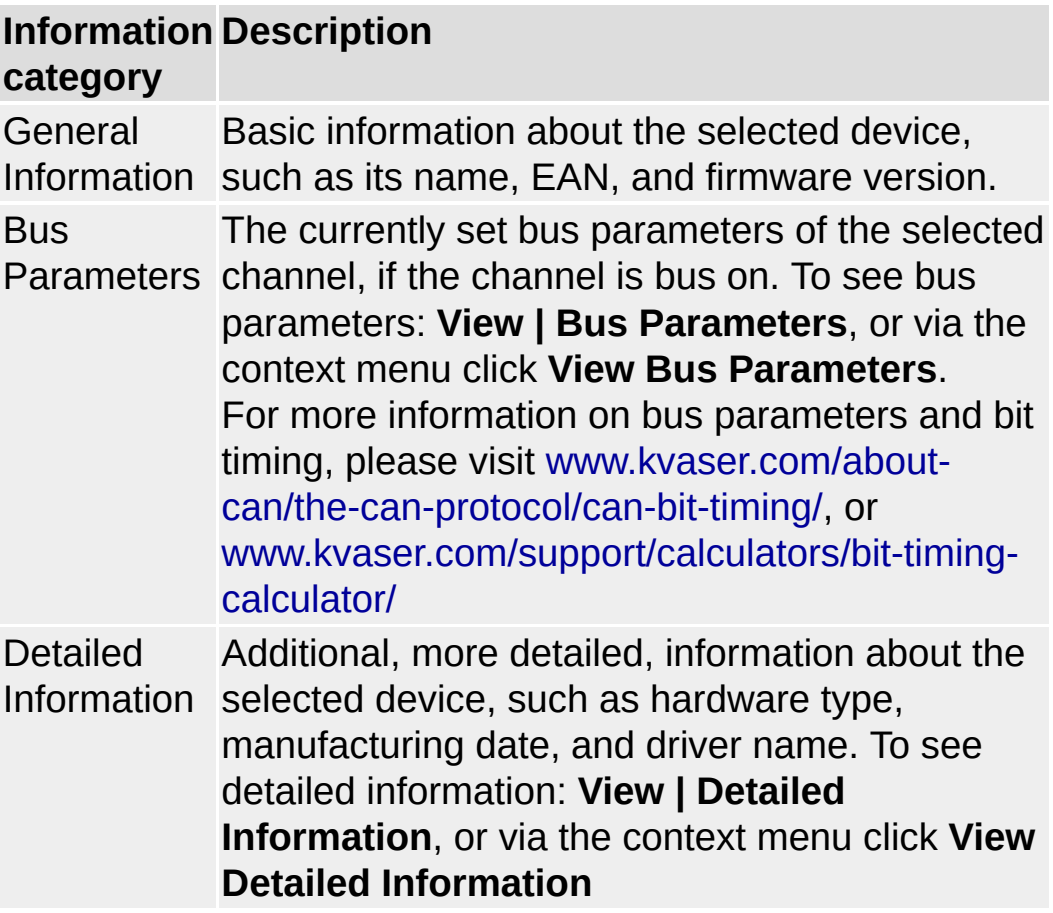

When a node under Synchronized Hardware is selected, information relating to device synchronization will be listed instead. To view synchronized hardware, see [Device](#page-3-0) Tree

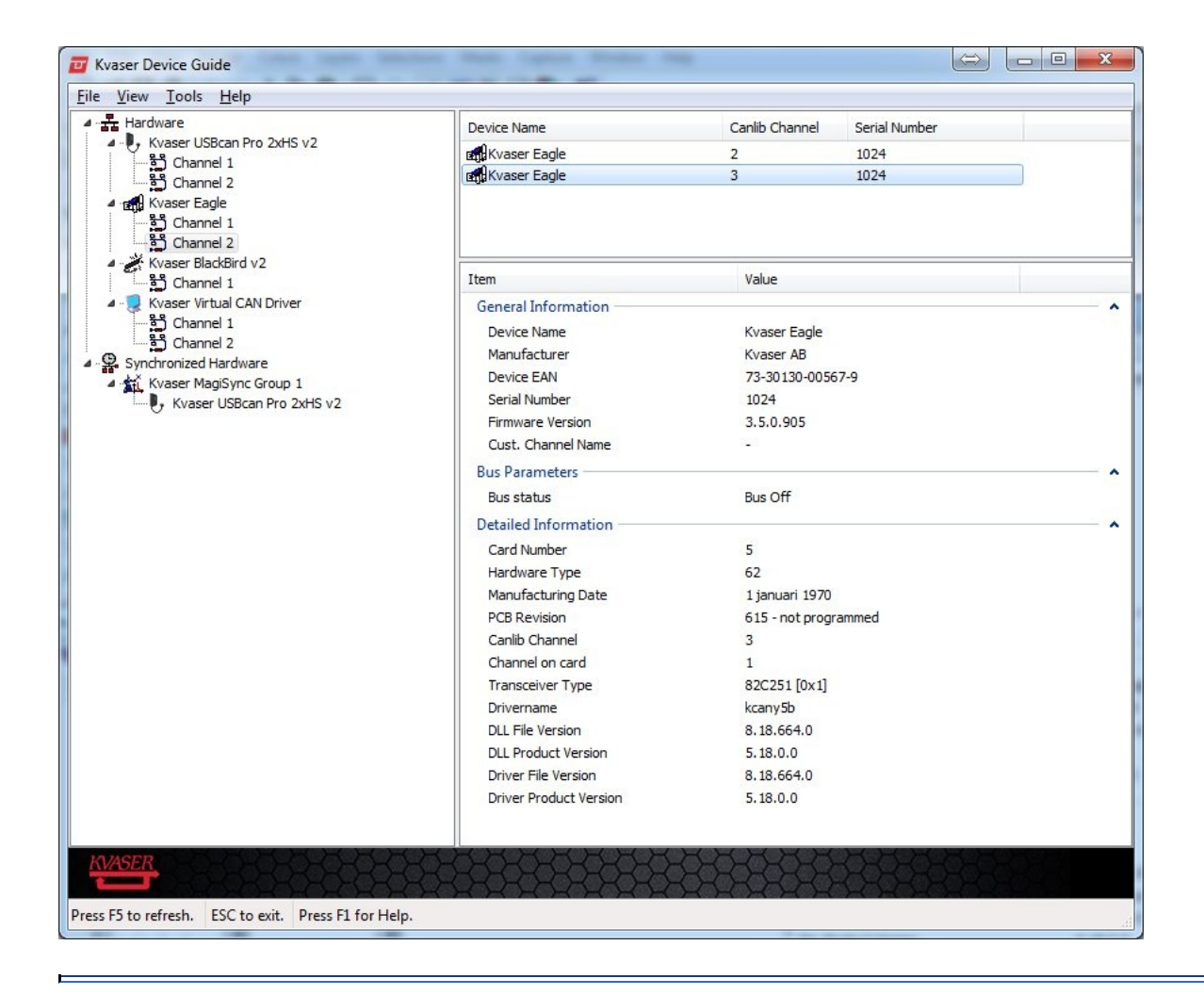

#### **Related topics**

Main [Menu](#page-1-0) [Channel](#page-9-0) List [Device](#page-3-0) Tree [Synchronization](#page-6-0) Hardware

# <span id="page-12-0"></span>**The Driver Diagnostics**

The Driver Diagnostics dialog displays a list of messages from different Kvaser devices. For example, when a device is inserted, a few diagnostics messages will be generated. Error messages might appear here, and can be useful to troubleshoot problems. Error messages are always clearly labeled as such.

Pressing the **Refresh** button will bring the driver diagnostics messages up to date.

Use the **Clear** button to clear all current driver diagnostics messages.

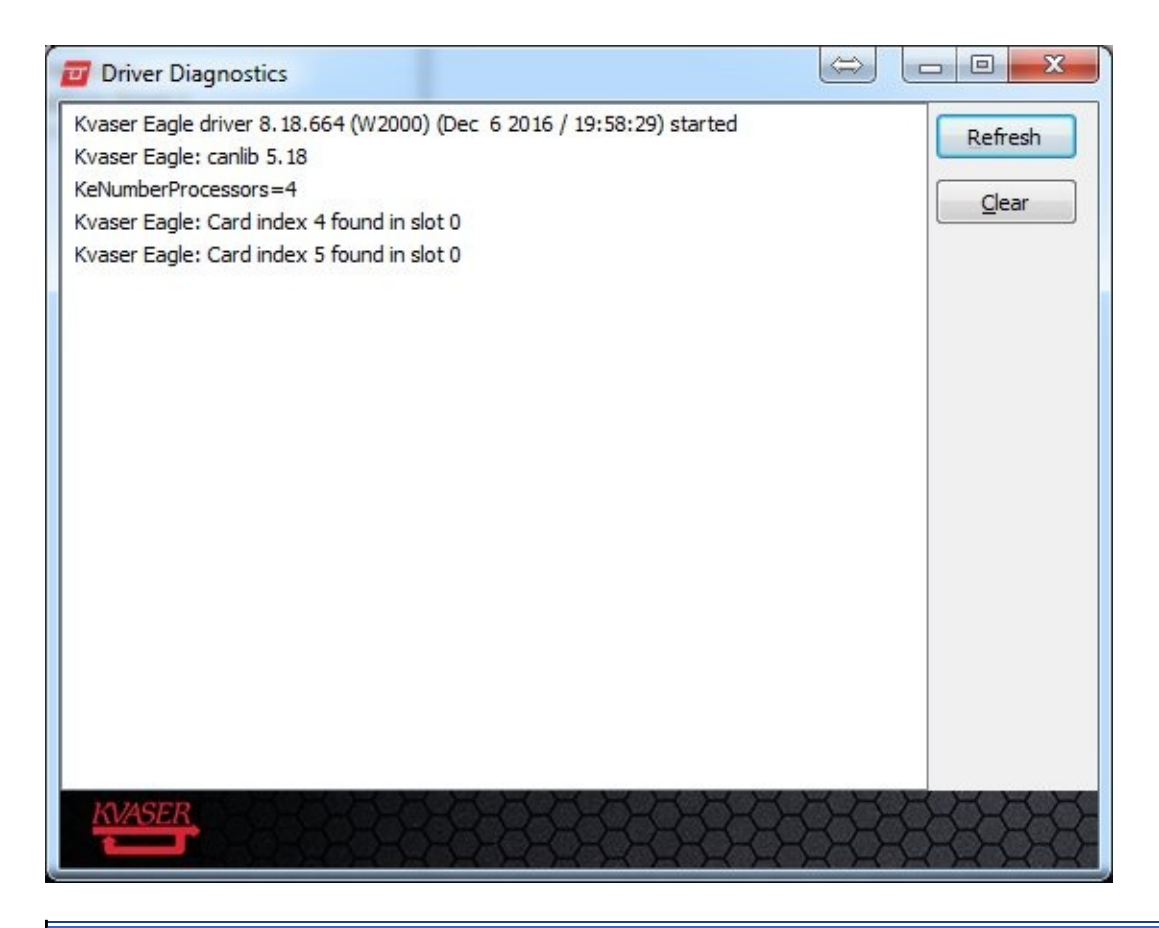

**Related topics** Main [Menu](#page-1-0)

# <span id="page-13-0"></span>**Settings Dialog**

The Settings dialog holds driver sounds settings that are specifically hardware oriented and application options.

# **Application Settings**

*AutoConnect*

Opens the Configuration Tool, and connects to the selected Device.

#### **Driver Settings**

Sound Settings for devices with sound capabilities.

*Disable all Sounds*

The "Disable all Sounds" option enables/disables all devices sounds.

*Disable automatic sounds on driver events*

The "Disable automatic sounds on driver events" enables/disables the automatic sounds.

**Help**

In addition to this help, this menu gives you access to the **About** window where you will find the version number of Device Guide and CANlib, and a link to the Kvaser [website](http://www.kvaser.com), if you should need to contact support.

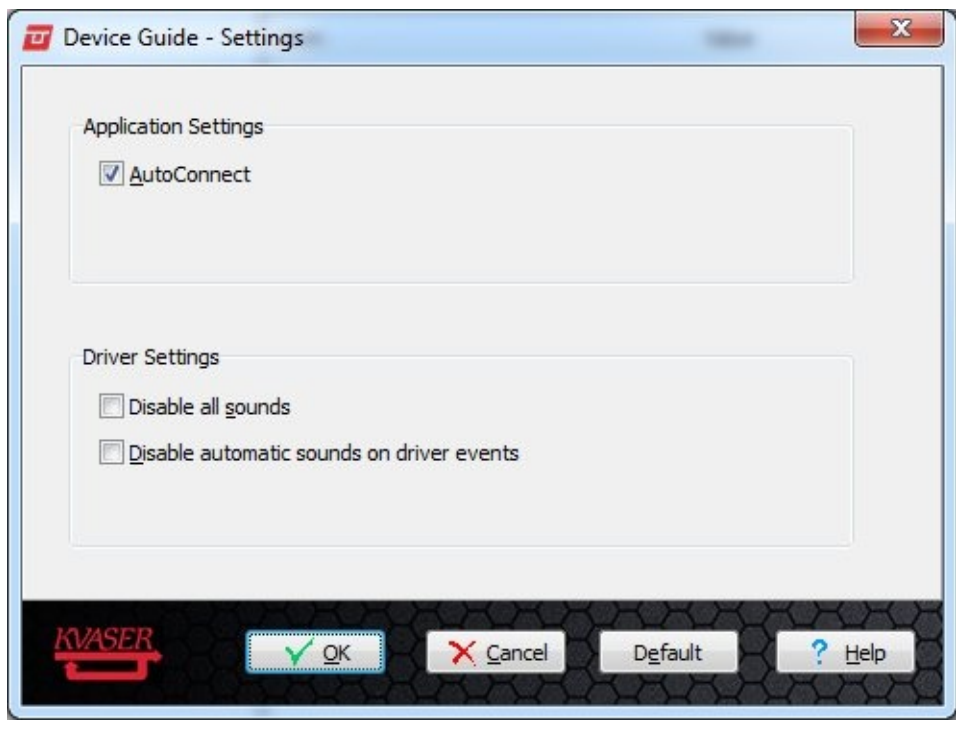

**Related topics** [Details](#page-10-0) List [Device](#page-3-0) Tree Driver [Diagnostics](#page-12-0)

# **Application Launch Failed**

An application was not able to launch through **Kvaser Device Guide**. This is generally due to the application not being installed, or the version of the application is not compatible with device guide.

# *Application* **is not installed**

Kvaser Device Guide could not find an installation of the application. Please install the latest version of the application from [www.kvaser.com/downloads/.](https://www.kvaser.com/downloads/) If the application is installed, and it still can't be launced from Device Guide, the path to the installation may have been corrupted. If so a reinstallation of the application is required.

**Note:** Kvaser Device Guide must be restarted after the installation, in order to recognize that the application has been installed.

# *Application* **version is not compatible**

The application version is not compatible with Kvaser Device Guide. This may currently only occur for *Kvaser Memorator Configuration Tool*, where version 5.10 or higher is compatible with Device Guide. Please install the latest version of the application from [www.kvaser.com/downloads/](https://www.kvaser.com/downloads/).

**Note:** Kvaser Device Guide must be restarted after the installation, in order to recognize that the application has been installed.

**Related topics** Main [Menu](#page-1-0) [Device](#page-3-0) Tree

# **Glossary**

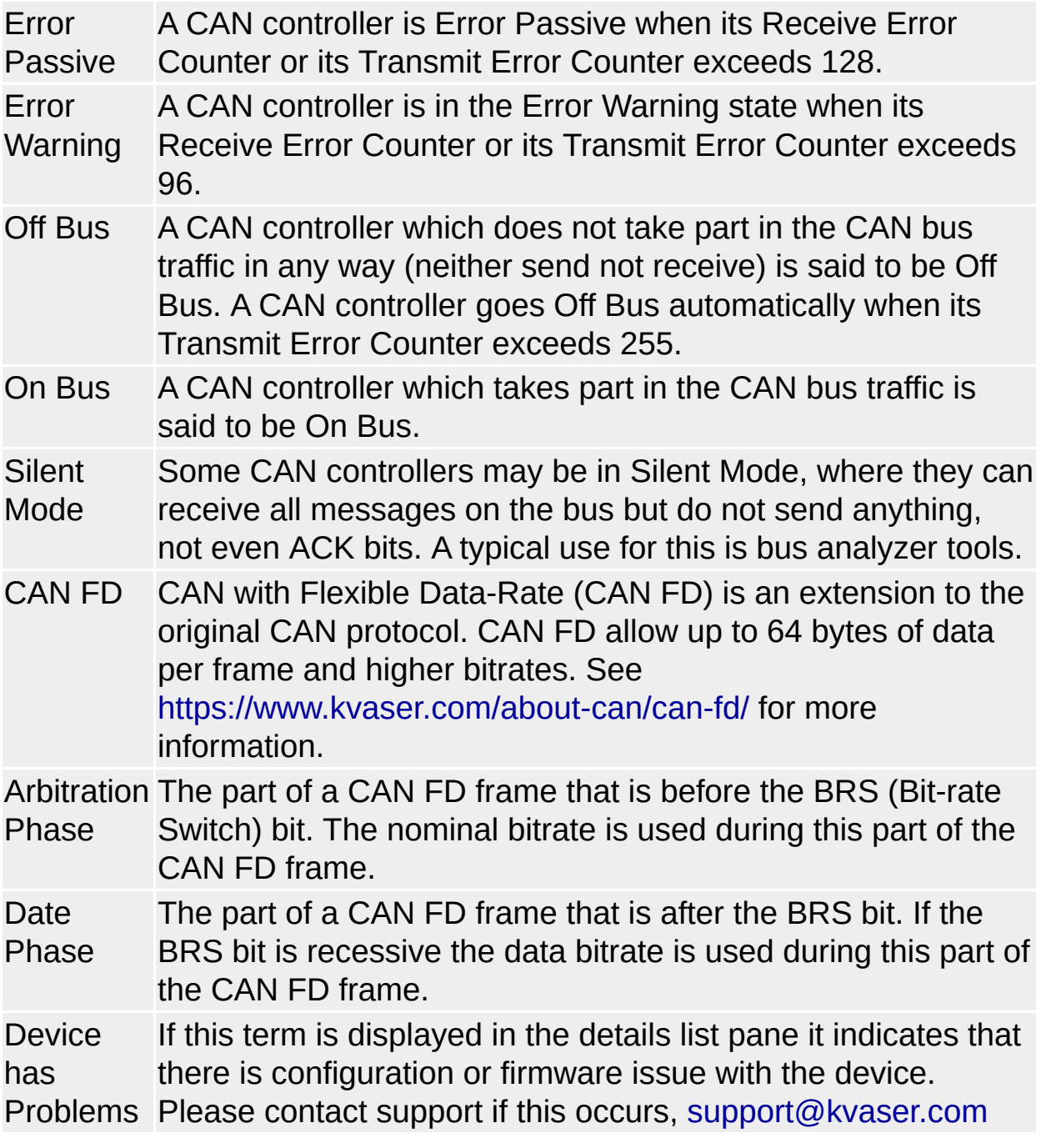